**6 ARCHITREND 見積**

## **6-1 テンプレートやマスタをバックアップする**

ARCHITREND 見積(以降、AT見積)で使用しているテンプレートやマスタなどをバックアップします。 ここでは、ユーティリティを使った操作を解説しますが、エクスプローラ等でフォルダをコピーしても構いません。

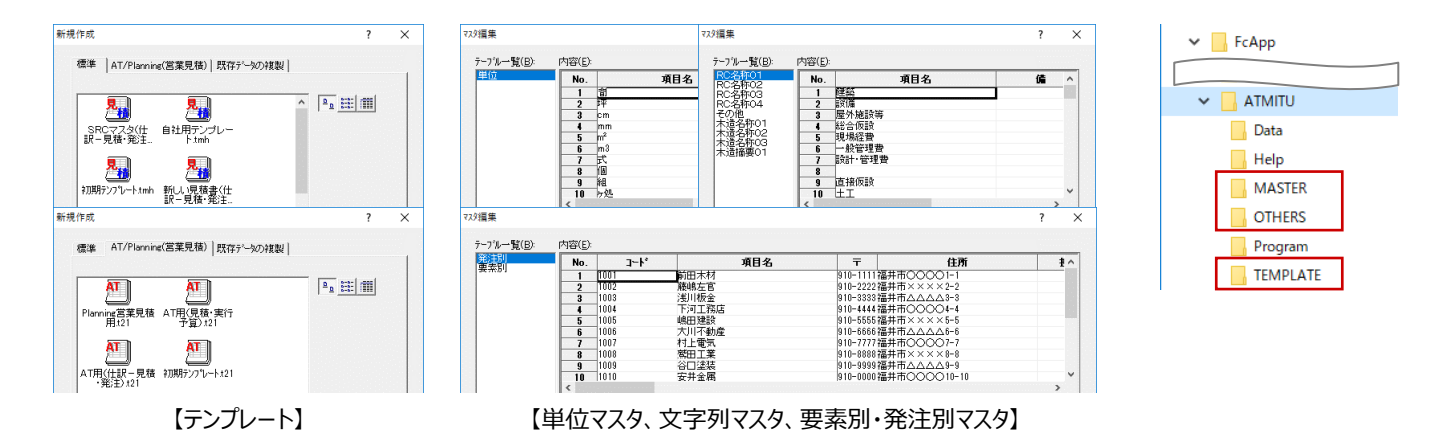

- デスクトップのアイコンをダブルクリック、または、 Manager の「ツール」メニューから、AT 見積の ユーティリティを起動します。
- ※ スタートボタンから「FukuiComputerAppli cation」の「ARCHITREND 見積 ユーティリ ティ」を選んで起動することもできます。
- 2 「バックアップ」タブが開いていることを確認しま す。
- 6 「バックアップ対象」を「標準テンプレート」に変更 します。
- バックアップするテンプレートを選びます。 Ctrl キーまたは Shift キーを押しながらクリックす ると複数選択できます。
- 66「バックアップ先」の「参照」をクリックして、バッ クアップファイルを保存する場所を指定します。 ここでは、「デスクトップ(Desktop)」を選んで、 「OK」をクリックします。
- 「圧縮」にチェックを付けます。
- 6 「▼バックアップの開始▼ |をクリックします。

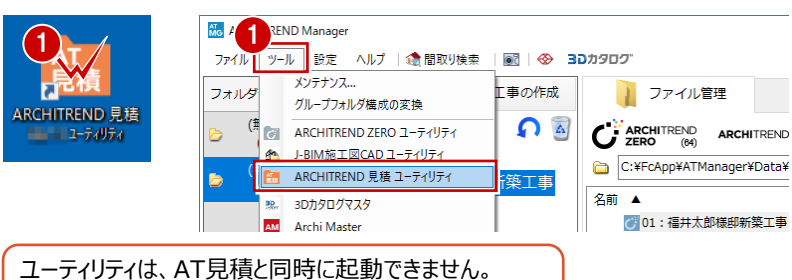

```
AT見積を終了してからユーティリティを起動してください。
```
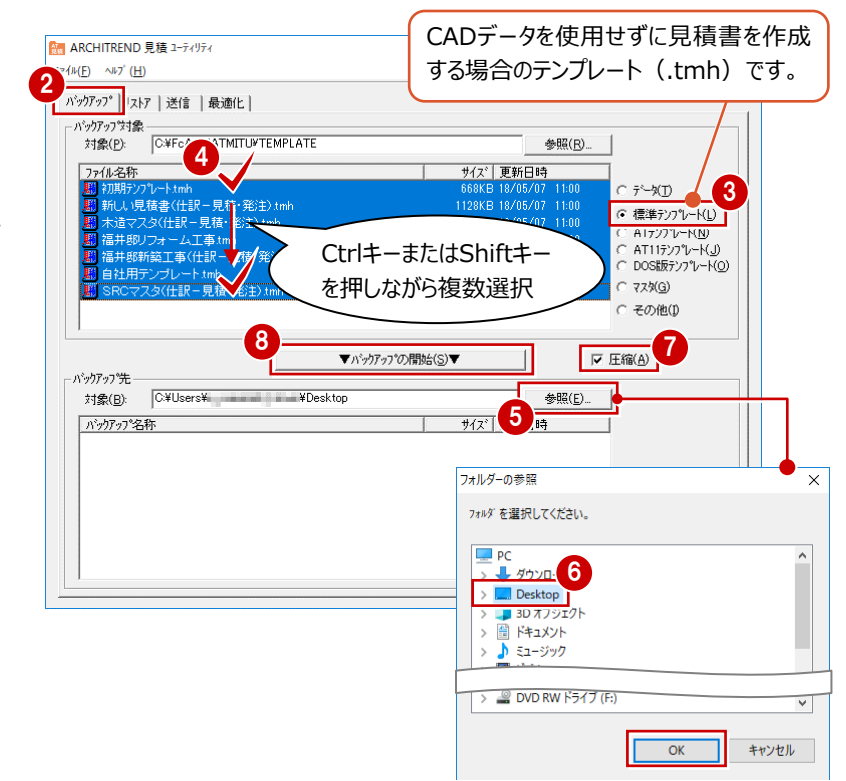

- <sup>3</sup> 確認画面で「OK」をクリックします。
- **1 バックアップファイルの名前を入力して、「OK」を** クリックします。 処理が始まり、デスクトップにバックアップファイル (.bmz) が作成されます。

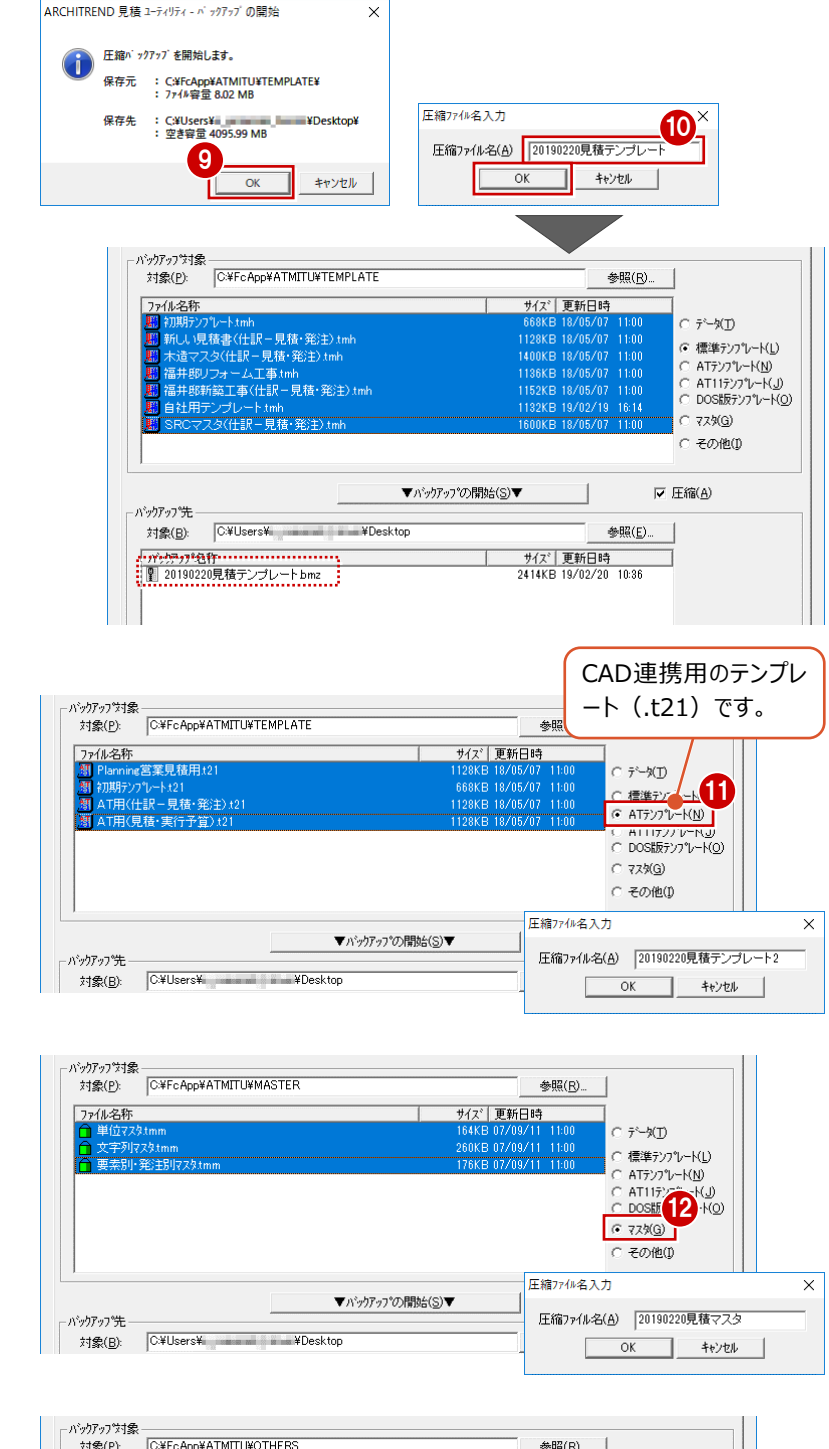

「バックアップ対象」を「AT テンプレート」に変更 して、同様な手順でバックアップします。

■「バックアップ対象」を「マスタ」に変更して、同様 な手順でバックアップします。

「バックアップ対象」を「その他」に変更して、同 様な手順でバックアップします。

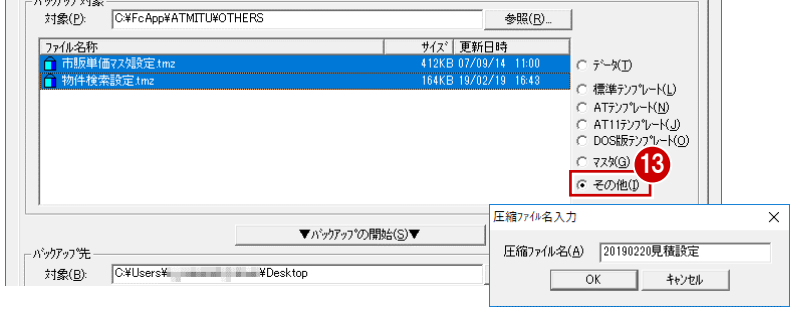

**←** 作成されたバックアップファイル (.bmz) を、別 の媒体 (HDD、CD、DVD など)に保存しま す。

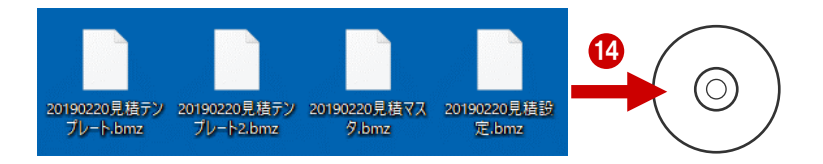

## **6-2 見積書データをバックアップする**

AT見積を単独で起動している場合や、ZEROで物件データを管理している場合は、見積書データ(.tmd)もバックアップする 必要があります。

※ ManagerでZEROの物件データを管理している場合は、Managerのデータフォルダ内に見積書データが格納されるため、個別にバックアップ する必要はありません。

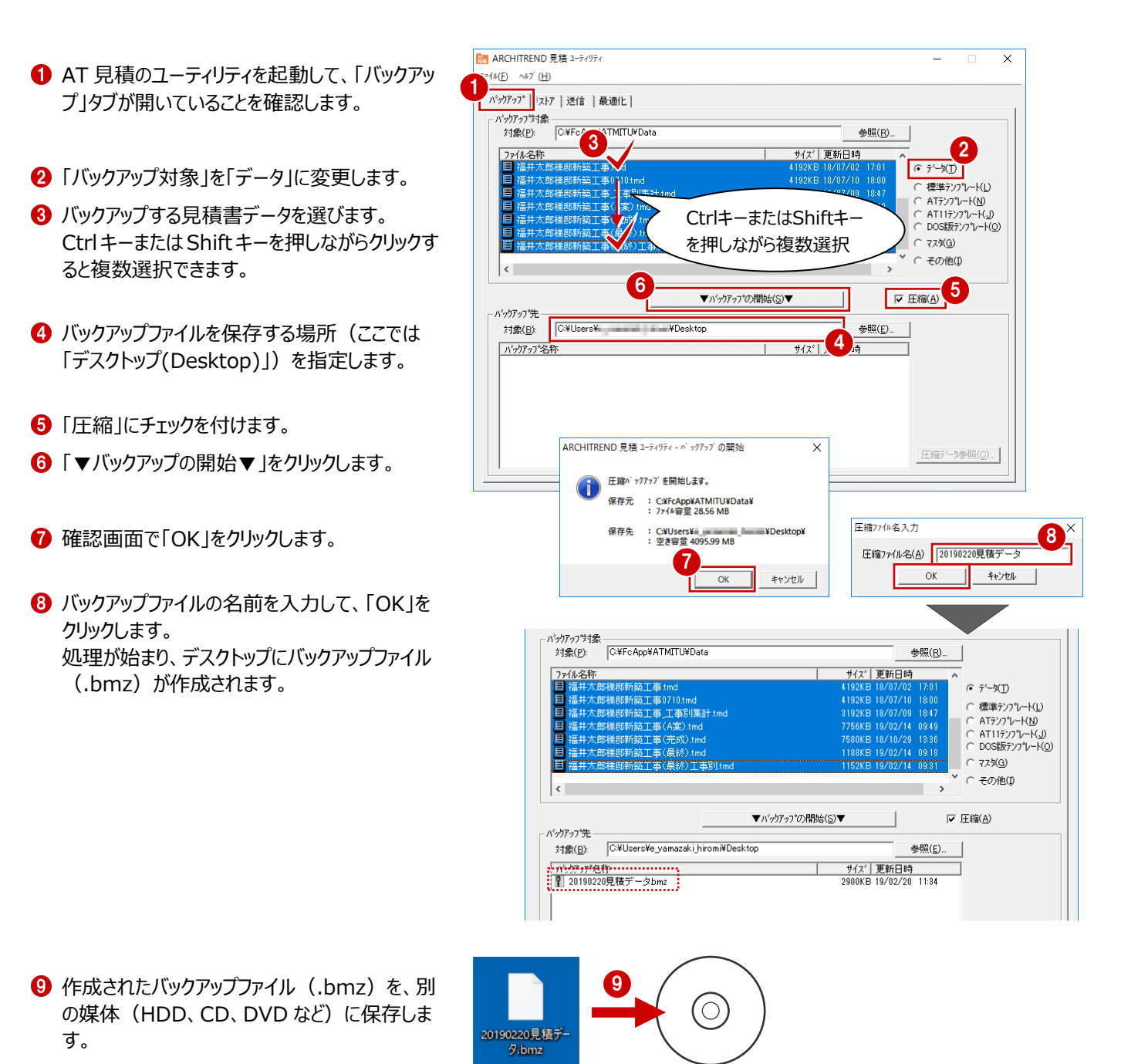

20